# SafeNet Authentication Client Integration Guide

Using SafeNet Authentication Client CBA for Lieberman RED Identity Management

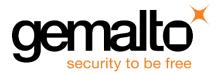

All information herein is either public information or is the property of and owned solely by Gemalto and/or its subsidiaries who shall have and keep the sole right to file patent applications or any other kind of intellectual property protection in connection with such information.

Nothing herein shall be construed as implying or granting to you any rights, by license, grant or otherwise, under any intellectual and/or industrial property rights of or concerning any of Gemalto's information.

This document can be used for informational, non-commercial, internal and personal use only provided that:

- The copyright notice below, the confidentiality and proprietary legend and this full warning notice appear in all copies.
- This document shall not be posted on any network computer or broadcast in any media and no modification of any part of this document shall be made.

Use for any other purpose is expressly prohibited and may result in severe civil and criminal liabilities.

The information contained in this document is provided "AS IS" without any warranty of any kind. Unless otherwise expressly agreed in writing, Gemalto makes no warranty as to the value or accuracy of information contained herein.

The document could include technical inaccuracies or typographical errors. Changes are periodically added to the information herein. Furthermore, Gemalto reserves the right to make any change or improvement in the specifications data, information, and the like described herein, at any time.

Gemalto hereby disclaims all warranties and conditions with regard to the information contained herein, including all implied warranties of merchantability, fitness for a particular purpose, title and non-infringement. In no event shall Gemalto be liable, whether in contract, tort or otherwise, for any indirect, special or consequential damages or any damages whatsoever including but not limited to damages resulting from loss of use, data, profits, revenues, or customers, arising out of or in connection with the use or performance of information contained in this document.

Gemalto does not and shall not warrant that this product will be resistant to all possible attacks and shall not incur, and disclaims, any liability in this respect. Even if each product is compliant with current security standards in force on the date of their design, security mechanisms' resistance necessarily evolves according to the state of the art in security and notably under the emergence of new attacks. Under no circumstances, shall Gemalto be held liable for any third party actions and in particular in case of any successful attack against systems or equipment incorporating Gemalto products. Gemalto disclaims any liability with respect to security for direct, indirect, incidental or consequential damages that result from any use of its products. It is further stressed that independent testing and verification by the person using the product is particularly encouraged, especially in any application in which defective, incorrect or insecure functioning could result in damage to persons or property, denial of service or loss of privacy.

© 2010 - 2017 Gemalto. All rights reserved. Gemalto and the Gemalto logo are trademarks and service marks of Gemalto and/or its subsidiaries and are registered in certain countries. All other trademarks and service marks, whether registered or not in specific countries, are the property of their respective owners.

Document Number: 007-013981-001, Rev. A Release Date: October 2017

# Contents

| Third-Party Software Acknowledgement                              | 4  |
|-------------------------------------------------------------------|----|
| Description                                                       | 4  |
| Applicability                                                     | 5  |
| Environment                                                       | 5  |
| Audience                                                          | 5  |
| CBA Flow using SafeNet Authentication Client                      | 6  |
| Prerequisites                                                     | 7  |
| Supported Tokens and Smart Cards in SafeNet Authentication Client | 7  |
| Configuring Lieberman RED Identity Management                     | 8  |
| Importing User Certificate                                        | 8  |
| Setting Delegation Identities                                     | 10 |
| Configure Web Application for Certificate Authentication          | 12 |
| Running the Solution                                              | 14 |
| Configuring Smartcard Pass-through                                | 15 |
| Support Contacts                                                  | 16 |
| Customer Support Portal                                           | 16 |
| Telephone Support                                                 | 16 |

## **Third-Party Software Acknowledgement**

This document is intended to help users of Gemalto products when working with third-party software, such as Lieberman RED Identity Management.

Material from third-party software is being used solely for the purpose of making instructions clear. Screen images and content obtained from third-party software will be acknowledged as such.

## Description

SafeNet Authentication Client (SAC) is a public key infrastructure (PKI) middleware that provides a secure method for exchanging information based on public key cryptography, enabling trusted third-party verification of user identities. SAC enables the implementation of strong two-factor authentication using standard certificates, as well as encryption and digital signing of data. The SAC generic integration with CAPI, CNG, and PKCS#11 security interfaces enables out-of-the-box interoperability with a variety of security applications, offering security for web access, network logon, email, and data. PKI keys and certificates can be created, stored, and used securely with the hardware or software tokens.

Lieberman RED – Rapid Enterprise Defense<sup>™</sup> Identity Management, formerly known as Enterprise Random Password Manager, is a Proactive Cyber Defense Platform. It protects organizations against malicious insiders, advanced persistent threats (APTs) and other sophisticated cyber-attacks – on-premises, in the cloud and in hybrid environments.

An effective strong authentication solution must be able to address data breaches on the rise for companies to protect their information assets and comply with privacy regulations. Data encryption is a common technique used by enterprises today, but to be most effective, it must be accompanied by strong two factor user authentication to desktop, mobile, and laptop computer applications. Working together, encryption and authentication reduce risk and stop unauthorized access to sensitive data.

SafeNet smart card certificate-based tokens and secure USB certificate-based tokens are interoperable with Lieberman RED Identity Management, providing a solution for encryption and strong access control that prevents unauthorized access to sensitive data and stops information loss and exposure. The integrated solution delivers greater security, reduced operational costs, and improved compliance by adding smart card-based strong user authentication to Lieberman RED Identity Management.

Gemalto's X.509 certificate-based USB tokens and smart cards have been integrated with Lieberman RED Identity Management, providing two-factor authentication at both pre-boot and Microsoft Windows levels.

The Gemalto's X.509 certificate-based USB tokens and smart cards provide secure storage for the certificates needed for endpoint encryption for Lieberman RED Identity Management functionality to boot up. If Gemalto's X.509 certificate-based USB token or smart card is not inserted in the client machine, or if the certificates are deleted, revoked, or expired, the Lieberman RED Identity Management software will not boot up and the data on the laptop will stay encrypted and secure.

This document provides guidelines for deploying certificate-based authentication (CBA) for user authentication to Lieberman RED Identity Management using Gemalto tokens or smart cards.

It is assumed that the Lieberman RED Identity Management environment is already configured and working with static passwords prior to implementing Gemalto multi-factor authentication.

Lieberman RED Identity Management can be configured to support multi-factor authentication in several modes. CBA will be used for the purpose of working with Gemalto products.

# Applicability

The information in this document applies to:

- SafeNet Authentication Client (SAC) Typical installation mode— SafeNet Authentication Client is public key infrastructure (PKI) middleware that manages Gemalto's tokens and smart cards.
- SafeNet Authentication Client (SAC) IDGo800 Compatible mode— IDGo800 Minidriver based package, uses Microsoft Smart Card Base Cryptographic Provider to manage Gemalto IDPrime MD smart cards.

For more details about different SAC installation modes, please refer to the Customization section in SafeNet Authentication Client Administrator Guide.

• Lieberman RED Identity Management

## Environment

The integration environment that was used in this document is based on the following software versions:

- SafeNet Authentication Client (SAC)— 10.4
- Lieberman RED Identity Management— 5.5.2.1

## Audience

This document is targeted to system administrators who are familiar with Lieberman RED Identity Management, and are interested in adding multi-factor authentication capabilities during pre-boot using SafeNet tokens.

## **CBA Flow using SafeNet Authentication Client**

- 1. The user attempts to connect to the Lieberman RED Identity Management server using a browser. The user inserts the SafeNet token, on which his certificate resides, and, when prompted, enters the token password.
- 2. After successful authentication, the user is allowed access to internal resources.

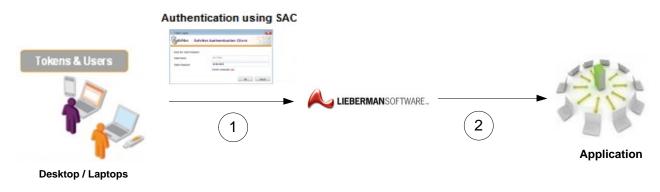

## Prerequisites

To enable users to perform pre-boot authentication with Lieberman RED Identity Management using Gemalto tokens and smart cards, ensure the following:

- Users can authenticate through pre-boot from the Lieberman RED Identity Management environment with a static password before configuring the Lieberman RED Identity Management to use Gemalto tokens and smart cards.
- If SafeNet Authentication Manager (SAM) is used to manage the tokens, Token Policy Object (TPO) should be configured with MS CA connector. For further details, refer to the section "Connector for Microsoft CA" in the SafeNet Authentication Manager Administrator's Guide.
- Users have a Gemalto token or smart card, enrolled with a valid certificate.
- To use CBA, the Microsoft Enterprise Certificate Authority must be installed and configured. In general, any CA can be used. However, in this guide, integration is demonstrated using Microsoft CA.
- SafeNet Authentication Client 10.4 must be installed on all client machines.

# Supported Tokens and Smart Cards in SafeNet Authentication Client

SafeNet Authentication Client 10.4 supports the following tokens and smart cards:

#### Certificate-based USB tokens

- SafeNet eToken 5110 GA
- SafeNet eToken 5110 FIPS
- SafeNet eToken 5110 CC

#### **Smart Cards**

- Gemalto IDPrime MD 830 rev B
- Gemalto IDPrime MD 840 rev B

For a list of supported devices please refer to SafeNet Authentication Client Customer Release Notes.

## **Configuring Lieberman RED Identity Management**

In our environment we used a Microsoft certificate authority. For a user to authenticate with a certificate, the certificate needs to be imported to the RED Identity management console.

## **Importing User Certificate**

1. Open the RED Identity Management Console.

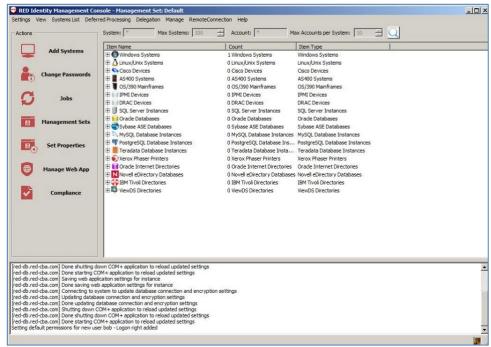

(The screen image above is from Lieberman Software Corporation®. Trademarks are the property of their respective owners).

2. Select Delegation > Enrolled Certificates.

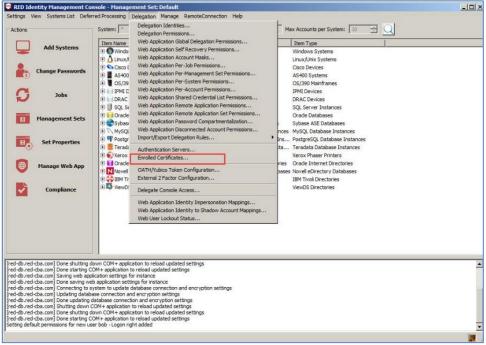

(The screen image above is from Lieberman Software Corporation®. Trademarks are the property of their respective owners).

3. Click Enroll Cert(s) from File.

| Issued To         | Subject CN        | Subject Name                    | Valid From | Valid  |
|-------------------|-------------------|---------------------------------|------------|--------|
| red-cba-RED-DC-CA | red-cba-RED-DC-CA | CN=red-cba-RED-DC-CA, DC=red-cb |            | 6/29/2 |
| oob               | bob               | E=bob@bob.com, CN=bob, CN=User  |            | 7/9/2  |
|                   |                   |                                 |            |        |
| 4                 |                   |                                 |            |        |

(The screen image above is from Lieberman Software Corporation®. Trademarks are the property of their respective owners).

4. Select the certificate file and click **Open**.

The certificate appears in the Certificate store window.

5. Click on the certificate and click **Enroll Certificate Into Store**.

| bject CN | Issued To | Issued By         | Expiration Date       | Usage                         |
|----------|-----------|-------------------|-----------------------|-------------------------------|
| 😘 bob    |           | red-cba-RED-DC-CA | 7/20/2018 10:30:40 AM | Digital Signature (0x80), Ke  |
|          |           |                   |                       |                               |
|          |           |                   |                       |                               |
|          |           |                   |                       |                               |
|          |           |                   |                       |                               |
|          |           |                   |                       |                               |
|          |           |                   |                       |                               |
|          |           |                   |                       |                               |
|          |           |                   |                       |                               |
|          |           |                   |                       |                               |
|          |           |                   |                       |                               |
|          |           |                   |                       |                               |
|          |           |                   |                       |                               |
|          |           |                   |                       |                               |
|          |           |                   |                       |                               |
|          |           |                   |                       |                               |
|          |           |                   |                       |                               |
|          |           |                   |                       |                               |
|          |           |                   |                       |                               |
|          |           |                   |                       |                               |
|          |           |                   |                       |                               |
|          |           |                   |                       |                               |
|          |           |                   |                       |                               |
|          |           |                   |                       | 1                             |
|          |           |                   |                       | Enroll Certificate Into Store |

(The screen image above is from Lieberman Software Corporation®. Trademarks are the property of their respective owners).

6. Click **OK**.

## **Setting Delegation Identities**

Next, we need to add the user to the delegation identities list to enable access the protected resource.

1. Open the RED Identity Management Console.

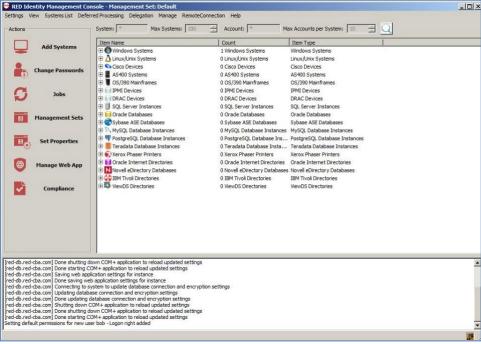

(The screen image above is from Lieberman Software Corporation®. Trademarks are the property of their respective owners).

2. Select **Delegation > Delegation Identities**.

| Role                      | Туре            |  |  |  |
|---------------------------|-----------------|--|--|--|
| DefaultAuthenticatedUser] | Explicit        |  |  |  |
| WebApplicationManager]    | Explicit        |  |  |  |
| Administrator User        | Delegation Role |  |  |  |
| uditor User               | Delegation Role |  |  |  |
| ecovery User              | Delegation Role |  |  |  |
| equest User               | Delegation Role |  |  |  |
|                           |                 |  |  |  |
|                           |                 |  |  |  |

#### 3. Click Add.

The Add Delegation Identity window opens.

| Windows Domain Group  |         | Check Name |    |
|-----------------------|---------|------------|----|
| O Windows Domain User |         | CheckName  |    |
| LDAP User             |         |            |    |
| LDAP Server:          | RED-CBA |            | Ŧ  |
| C Role-Based Mapping  |         |            |    |
| C RADIUS User         |         |            |    |
| RADIUS Server:        |         |            | w. |
| C Certificate         |         |            |    |
| Explicit Identity     |         |            |    |
| Username:             |         |            |    |
| Password:             |         |            |    |

- 4. Select **Certificate** and click on the three dots button. The **Enrolled Certificates** window opens.
- 5. Select the user certificate and click **OK**.

| sued To | Subject CN | Subject Name                   | Valid From            | Valid |
|---------|------------|--------------------------------|-----------------------|-------|
|         | bob        | E=bob@bob.com, CN=bob, CN=User | 7/20/2017 10:30:40 AM | 7/20/ |
|         |            |                                |                       |       |
|         |            |                                |                       |       |
|         |            |                                |                       |       |
|         |            |                                |                       |       |
|         |            |                                |                       |       |
|         |            |                                |                       |       |
|         |            |                                |                       |       |
|         |            |                                |                       |       |
|         |            |                                |                       |       |
|         |            |                                |                       |       |
|         |            |                                |                       |       |
|         |            |                                |                       |       |
|         |            |                                |                       |       |
|         |            |                                |                       |       |
|         |            |                                |                       |       |
|         |            |                                |                       |       |
|         |            |                                |                       |       |
|         |            |                                |                       |       |
|         |            |                                |                       |       |
|         |            |                                |                       |       |
|         |            |                                |                       |       |
|         |            |                                |                       | 2     |
|         |            |                                |                       |       |

6. On the Add Delegation Identity window click OK, and again, in the Delegation Identities window click OK.

SafeNet Authentication Client: Integration Guide Using SafeNet Authentication Client CBA for Lieberman RED Identity Management Document PN: 007-013981-001, Rev. A

## **Configure Web Application for Certificate Authentication**

1. Open the RED Identity Management Console.

| Actions     |              | System: Max Systems: 100                                                                                                    | Account: Ma                   | ax Accounts per System: 10 🚍 📿 |  |
|-------------|--------------|----------------------------------------------------------------------------------------------------|-------------------------------|--------------------------------|--|
|             |              | Item Name                                                                                                    | Count                         | Item Type                      |  |
| Add :       | Systems      | 🕑 🚯 Windows Systems                                                                                                    | 1 Windows Systems             | Windows Systems                |  |
|             |              | E Linux/Unix Systems                                                                                                    | 0 Linux/Unix Systems          | Linux/Unix Systems             |  |
| Change      | Passwords    | E S Cisco Devices                                                                                                    | 0 Cisco Devices               | Cisco Devices                  |  |
| (i) Change  | rassworus    | 🕀 📕 AS400 Systems                                                                                                    | 0 AS400 Systems               | AS400 Systems                  |  |
|             |              | 🕀 📱 OS/390 Mainframes                                                                                                    | 0 OS/390 Mainframes           | OS/390 Mainframes              |  |
| C           | lobs         | E IPMI Devices                                                                                                    | 0 IPMI Devices                | IPMI Devices                   |  |
| N I         | 5005         | E DRAC Devices                                                                                                    | 0 DRAC Devices                | DRAC Devices                   |  |
|             |              | 🕀 🗐 SQL Server Instances                                                                                                    | 0 SQL Server Instances        | SQL Server Instances           |  |
| Manaqu      | ement Sets   | 🕀 🚺 Orade Databases                                                                                                    | 0 Oracle Databases            | Orade Databases                |  |
| in inanaye  | cincinc Sets | 🗉 🚭 Sybase ASE Databases                                                                                                    | 0 Sybase ASE Databases        | Sybase ASE Databases           |  |
|             |              | MySQL Database Instances                                                                                                    | 0 MySQL Database Instances    | MySQL Database Instances       |  |
| Set D       | roperties    | PostgreSQL Database Instances                                                                                                    | 0 PostgreSQL Database Ins     | PostgreSQL Database Instances  |  |
| Jerri Serri | roperues     | 🕀 🧾 Teradata Database Instances                                                                                                    | 0 Teradata Database Insta     | Teradata Database Instances    |  |
|             |              | E Xerox Phaser Printers                                                                                                    | 0 Xerox Phaser Printers       | Xerox Phaser Printers          |  |
| (A) Manag   | e Web App    | E Oracle Internet Directories                                                                                                    | 0 Oracle Internet Directories | Oracle Internet Directories    |  |
| U rianay    | le web App   | Novell eDirectory Databases                                                                                                    | 0 Novell eDirectory Databases | Novell eDirectory Databases    |  |
|             |              | IBM Tivoli Directories                                                                                                    | 0 IBM Tivoli Directories      | IBM Tivoli Directories         |  |
| Con         | npliance     |                                                                                                    | 0 ViewDS Directories          | ViewDS Directories             |  |
| Com         | ipitance     | A contraction of the second second se |                               |                                |  |
|             |              |                                                                                                    |                               |                                |  |
|             |              |                                                                                                    |                               |                                |  |
|             |              |                                                                                                    |                               |                                |  |

2. On the left pane, click Manage Web App.

The Manage Web Application Instances window opens

| System            | Website | Virtual Directory | Binding | Port | Version |
|-------------------|---------|-------------------|---------|------|---------|
| ed-db.red-cba.com | test    | [root]            | http    | 80   | 5.5.2.1 |
| ed-db.red-cba.com | 2       | cba               | https   | 443  | 5.5.2.1 |
|                   |         |                   |         |      |         |
|                   |         |                   |         |      |         |

3. Select your web application instance and click Edit.

4. On the Web Application Settings window, select the Security tab.

| Multi-Factor Authentication (MFA)            | User/s        | Session Management | Remote Sessions                                        | Console Display                    | User Dashboards |  |
|----------------------------------------------|---------------|--------------------|--------------------------------------------------------|------------------------------------|-----------------|--|
| App Options Password A                       | ccess         | Direct Links       | File Store Settings                                    | Account Elevation                  | Security        |  |
| Allow default authenticated user access      |               |                    | Allow client certificates                              | for user authentication and au     | Ithorization    |  |
| Hide recovered password after (second        | s):           | 90                 | Bypass login challeng                                  | e for client certificate identitie | s               |  |
| orce inactive web session timeout (minutes   | ):            | 20                 | Frequent request redire                                | ection (requests per second)       | 10              |  |
| Require secure cookies (requires SSL en      | abled for the | site)              | Enable account lockout                                 |                                    |                 |  |
| Enable Windows Integrated Authentica         | tion (must be | enabled in IIS)    | Account lockout duration                               | n (minutes)                        | 10              |  |
| Automatically login users using Windo        | ws Integrated | d Authentication   | Account lockout threshold (# bad attempts) 5           |                                    |                 |  |
| Disable concurrent logins from a single user |               |                    | Reset account lockout after (minutes)                  |                                    |                 |  |
| Embed unique identifier within each page     |               |                    | Escape all password input fields on submit             |                                    |                 |  |
| 🗖 Unique identifier valid for only one par   | je request    |                    | ☐ Hide authenticator list (usernames must be UPN/FQDN) |                                    |                 |  |
| Disable explicit web application accounts    |               |                    | Strip links to non-local resources                     |                                    |                 |  |
| Store only the authentication token in the   | ne cookie     |                    | Use VeriClouds to check                                | for compromised user logins        |                 |  |
| Force logout on any page error               |               |                    | VeriClouds URI                                         |                                    |                 |  |
| Prevent the requesting user from granti      | ng a passwor  | d request          | API Key                                                |                                    |                 |  |
| Password Display Options                     |               |                    | API Secret                                             |                                    |                 |  |
| Show passwords when recovered                |               |                    | 🗖 Prevent user login if (                              | password is known by VeriClou      | ıds             |  |
| C Hide passwords until user chooses to       | show          |                    |                                                        |                                    |                 |  |
| C Do not show passwords on recovery          | (dipboard acc | ess)               |                                                        |                                    |                 |  |
| Disable copy button for recovered pass       | words         |                    |                                                        |                                    |                 |  |
|                                              |               |                    |                                                        |                                    |                 |  |
|                                              |               |                    |                                                        |                                    |                 |  |
|                                              |               |                    |                                                        |                                    |                 |  |
|                                              |               |                    |                                                        |                                    |                 |  |
|                                              |               |                    |                                                        | 100 100-                           |                 |  |

- 5. Select the following options:
  - a. Enable Windows Integrated Authentication (must be enabled in IIS)
  - b. Automatically login users using Windows Integrated Authentication
  - c. Allow client certificates for user authentication and authorization
  - d. Bypass login challenge for client certificate identities

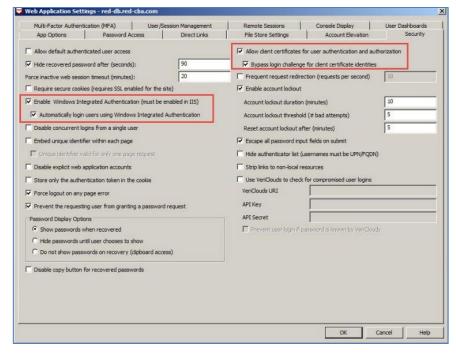

#### 6. Click OK.

#### 7. On the Manage Web Application Instances window, click Close.

SafeNet Authentication Client: Integration Guide Using SafeNet Authentication Client CBA for Lieberman RED Identity Management Document PN: 007-013981-001, Rev. A

# **Running the Solution**

In this section we will demonstrate certificate based authentication with SafeNet Authentication Client to a web app protected with Lieberman RED.

- 1. Start the client machine and insert the Gemalto token/smart card.
- 2. Open a web browser and access the protected web app. The Confirm Certificate window opens.
- 3. Select the certificate and click OK.

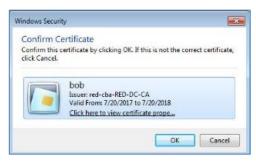

4. The SafeNet Authentication Client Token Logon window opens. Enter the token password and click OK.

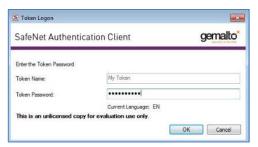

Upon successful authentication, the user is logged in to the protected resource.

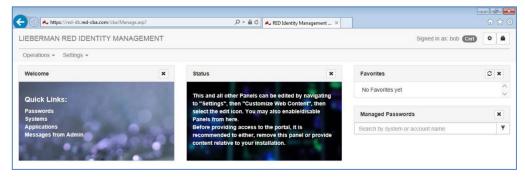

## **Configuring Smartcard Pass-through**

To configure pass-through smart card authentication, configure the Registry Editor as follows.

1. Open the Registry editor: regedit.exe in Administrator mode.

| 🗳 Registry Editor            |      |      |      |  |
|------------------------------|------|------|------|--|
| ile Edit View Favorites Help |      |      |      |  |
|                              | Name | Type | Data |  |
| omputer                      |      |      |      |  |

- 2. On the left pane, go to: HKEY\_LOCAL\_MACHINE\SOFTWARE\SafeNet\Authentication\SAC.
- 3. Add a new Key: General.
- 4. Under General create a DWORD: SingleLogon with the value 1.

| 🗿 Registry Editor                                         |      |                  |           |                 |  |
|-----------------------------------------------------------|------|------------------|-----------|-----------------|--|
| Eile Edit View Favorites Help                             |      |                  |           |                 |  |
| 4 📲 Computer                                              | *    | Name             | Туре      | Data            |  |
| HKEY_CLASSES_ROOT                                         |      | ab) (Default)    | REG SZ    | (value not set) |  |
| HKEY_CURRENT_USER                                         |      | # SingleLogon    | REG_DWORD | 0x00000001 (1)  |  |
| A 📙 HKEY_LOCAL_MACHINE                                    |      | See Single Cogon | REG_DWORD | 0.0000001 (1)   |  |
| b - 1 BCD0000000                                          |      |                  |           |                 |  |
| b - hardware                                              |      |                  |           |                 |  |
| D- SAM                                                    |      |                  |           |                 |  |
| SECURITY                                                  |      |                  |           |                 |  |
| SOFTWARE                                                  |      |                  |           |                 |  |
| ATI Technologies                                          |      |                  |           |                 |  |
| CBSTEST                                                   |      |                  |           |                 |  |
| Classes                                                   |      |                  |           |                 |  |
| > Clients                                                 |      |                  |           |                 |  |
| p - Intel                                                 |      |                  |           |                 |  |
| McAfee                                                    |      |                  |           |                 |  |
| Microsoft                                                 |      |                  |           |                 |  |
| >- Mozilla                                                |      |                  |           |                 |  |
| b - MozillaPlugins                                        |      |                  |           |                 |  |
| Network Associates                                        |      |                  |           |                 |  |
|                                                           |      |                  |           |                 |  |
| Policies                                                  |      |                  |           |                 |  |
|                                                           |      |                  |           |                 |  |
|                                                           |      |                  |           |                 |  |
| RegisteredApplications                                    |      |                  |           |                 |  |
| a 🔒 SafeNet                                               |      |                  |           |                 |  |
| Authentication                                            |      |                  |           |                 |  |
| a 💄 SAC                                                   |      |                  |           |                 |  |
| D 🔛 CAPI                                                  |      |                  |           |                 |  |
| CNG                                                       |      |                  |           |                 |  |
| GENERAL                                                   |      |                  |           |                 |  |
| Install                                                   |      |                  |           |                 |  |
| 🖂 📙 Log                                                   |      |                  |           |                 |  |
| SoftwareTokens                                            |      |                  |           |                 |  |
| Light ur                                                  |      |                  |           |                 |  |
| Sonic                                                     |      |                  |           |                 |  |
| > 🛃 VMware, Inc.                                          |      |                  |           |                 |  |
| b- WOW6432Node                                            |      |                  |           |                 |  |
| D - L SYSTEM                                              | 13   |                  |           |                 |  |
| HKEY_USERS                                                | -    |                  |           |                 |  |
| Computer/HKEY_LOCAL_MACHINE\SOFTWARE\SafeNet\Authenticati | 1223 |                  |           |                 |  |

## **Support Contacts**

If you encounter a problem while installing, registering, or operating this product, refer to the documentation. If you cannot resolve the issue, contact your supplier or Gemalto Customer Support.

Gemalto Customer Support operates 24 hours a day, 7 days a week. Your level of access to this service is governed by the support plan arrangements made between Gemalto and your organization. Please consult this support plan for further information about your entitlements, including the hours when telephone support is available to you.

### **Customer Support Portal**

The Customer Support Portal, at https://supportportal.gemalto.com, is a where you can find solutions for most common problems. The Customer Support Portal is a comprehensive, fully searchable database of support resources, including software and firmware downloads, release notes listing known problems and workarounds, a knowledge base, FAQs, product documentation, technical notes, and more. You can also use the portal to create and manage support cases.

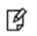

**NOTE:** You require an account to access the Customer Support Portal. To create a new account, go to the portal and click on the **REGISTER** link.

### **Telephone Support**

If you have an urgent problem, or cannot access the Customer Support Portal, you can contact Customer Support by telephone. Calls to Customer Support are handled on a priority basis.

| Region    | <b>Telephone number</b><br>(Subject to change. An up-to-date list is maintained on the Customer Support Portal) |
|-----------|----------------------------------------------------------------------------------------------------|
| Global    | +1-410-931-7520                                                                                                 |
| Australia | 1800.020.183                                                                                                    |
| China     | North: 10800-713-1971                                                                                           |
|           | South: 10800-1301-932                                                                                           |
| France    | 0800-912-857                                                                                                    |
| Germany   | 0800-181-6374                                                                                                   |
| India     | 000.800.100.4290                                                                                                |
| Israel    | 180-931-5798                                                                                                    |
| Italy     | 800-786-421                                                                                                    |
| Japan     | 0066 3382 1699                                                                                                  |

| Region         | <b>Telephone number</b><br>(Subject to change. An up-to-date list is maintained on the Customer Support Portal) |
|----------------|----------------------------------------------------------------------------------------------------|
| Korea          | +82 2 3429 1055                                                                                                 |
| Netherlands    | 0800.022.2996                                                                                                   |
| New Zealand    | 0800.440.359                                                                                                    |
| Portugal       | 800.863.499                                                                                                    |
| Singapore      | 800.1302.029                                                                                                    |
| Spain          | 900.938.717                                                                                                    |
| Sweden         | 020.791.028                                                                                                    |
| Switzerland    | 0800.564.849                                                                                                    |
| United Kingdom | 0800.056.3158                                                                                                   |
| United States  | (800) 545-6608                                                                                                  |